# **Dell SE2018HL/SE2218HL**

Dell Display Manager

Guia do Usuário

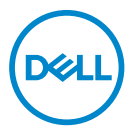

**Modelo de Monitor: SE2018HL/SE2218HL Modelo regulamentar: SE2018HLf/SE2218HLf** 

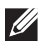

**NOTA: Uma NOTA indica informações importantes que o ajudam a usar melhor seu produto.**

**© 2020 Dell Inc. ou suas subsidiárias. Todos os direitos reservados.** Dell, EMC e outras marcas comerciais são marcas registradas da Dell Inc. ou de suas subsidiárias. Outras marcas comerciais podem ser marcas registradas de seus respectivos proprietários.

 $2020 - 01$ 

Rev. A00

# **Sumário**

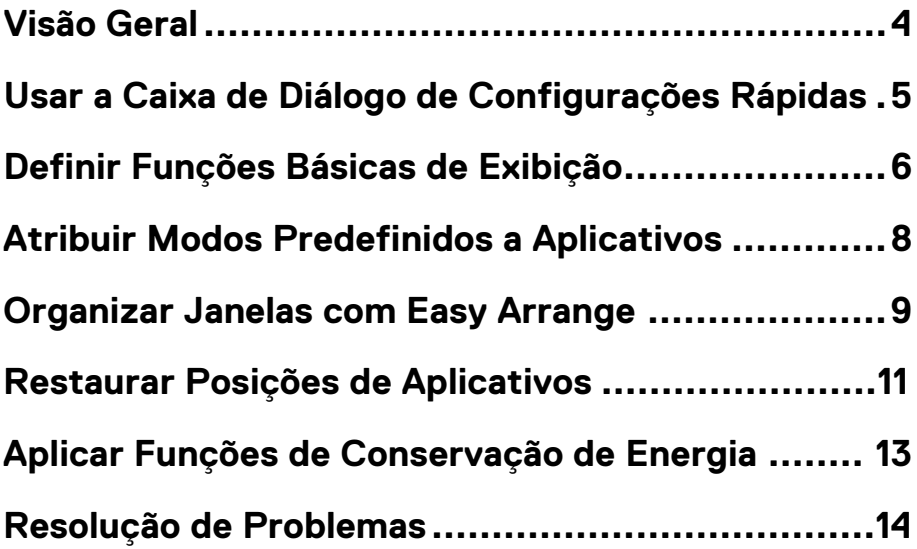

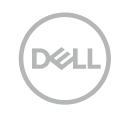

<span id="page-3-0"></span>O Dell Display Manager é um aplicativo do Microsoft Windows usado para gerenciar um monitor ou um grupo de monitores. Ele permite o ajuste manual da imagem exibida, a designação de configurações automáticas, gestão de energia, organização de janelas, rotação de imagem e outros recursos em monitores selecionados da Dell. Após a instalação, o Dell Display Manager será executado cada vez que o sistema for iniciado e vai colocar o seu ícone na bandeja de notificações. Informações sobre monitores conectados ao sistema estão disponíveis quando você coloca o mouse sobre o ícone da bandeja de notificações.

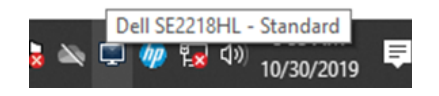

**NOTA: O Dell Display Manager usa o canal DDC/CI para se comunicar com seu monitor. Certifique-se de que o DDC/CI esteja ativado no menu, conforme abaixo.** 

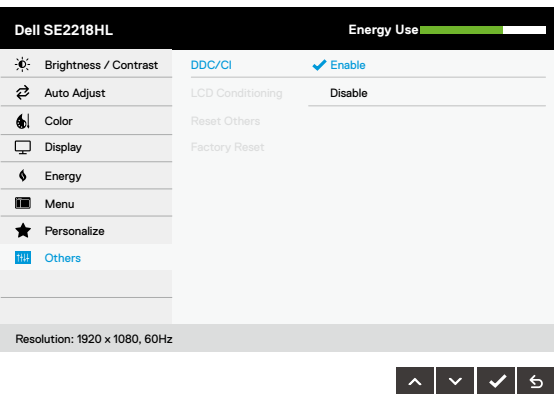

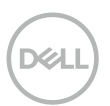

# <span id="page-4-0"></span>**Usar a Caixa de Diálogo de Conÿgurações Rápidas**

Clique no ícone da bandeja de notificações do Dell Display Manager para abrir a caixa de diálogo de **Configurações Rápidas**. Quando mais de um modelo suportado da Dell está conectado ao computador, um monitor-alvo específico pode ser selecionado por usar o menu. A caixa de diálogo de **Configurações Rápidas** permite um ajuste conveniente dos níveis de brilho e contrates do monitor. Você pode escolher o **Modo Manual** ou o **Modo Automático**, e a resolução da tela pode ser alterada.

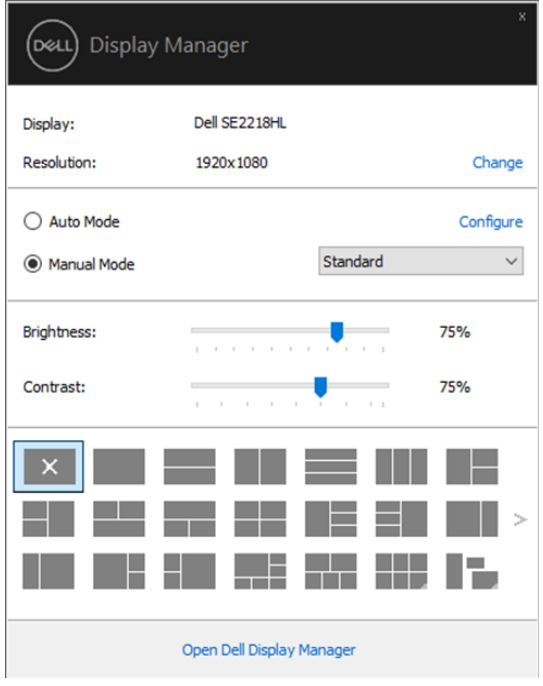

**SE2018HL/SE2218HL**

A caixa de diálogo **Configurações Rápidas** também fornece o acesso à interface avançada do usuário do Dell Display Manager, que é utilizada para ajustar as funções básicas, configurar o modo automático e acessar a outros recursos.

# <span id="page-5-0"></span>**Deÿnir Funções Básicas de Exibição**

Você pode selecionar o **Modo Manual** que permite selecionar manualmente um modo predefinido, ou selecionar o **Modo Automático** que aplica um modo predefinido com base no aplicativo ativo. Uma mensagem na tela exibirá o modo predefinido atual sempre que ele mude. O **Brilho** e o **Contraste** do monitor selecionado também podem ser diretamente ajustados na guia **Básico**.

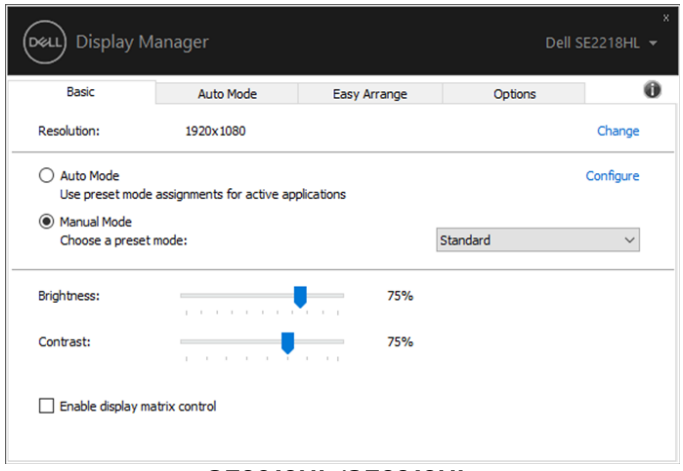

**SE2018HL/SE2218HL**

**NOTA: Quando vários monitores da Dell estiverem conectados, selecione "Ativar controle da matriz de monitores" para aplicar os controles de brilho, contraste e predeÿ nições de cor a todos os monitores.** 

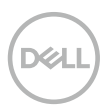

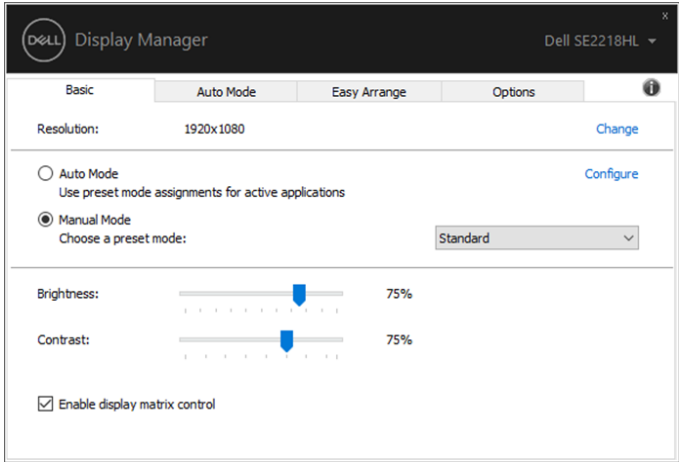

**SE2018HL/SE2218HL**

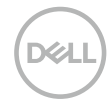

# <span id="page-7-0"></span>**Atribuir Modos Predeÿnidos a Aplicativos**

A guia **Modo Automático** permite que você associe um determinado **Modo Predefinido** com um aplicativo específico, e aplique-o automaticamente. Quando o **Modo Automático** é ativado, o Dell Display Manager automaticamente muda para o respectivo **Modo Predefinido** sempre que o aplicativo associado for ativado. O **Modo Predefinido** atribuído a um determinado aplicativo pode ser o mesmo em cada monitor conectado, ou pode variar de um monitor para o outro.

O Dell Display Manager é pré-configurado para muitos aplicativos populares. Para adicionar um novo aplicativo à lista de atribuições, basta arrastar o aplicativo da área de trabalho, Menu Iniciar do Windows ou em qualquer outro lugar, e soltá-lo na lista atual.

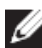

**KSC** 

**NOTA: As atribuições de Modo Predefinido a arquivos em lote, scripts, loaders, e arquivos não-executáveis tais como arquivos zip ou arquivos compactados, não são suportadas.** 

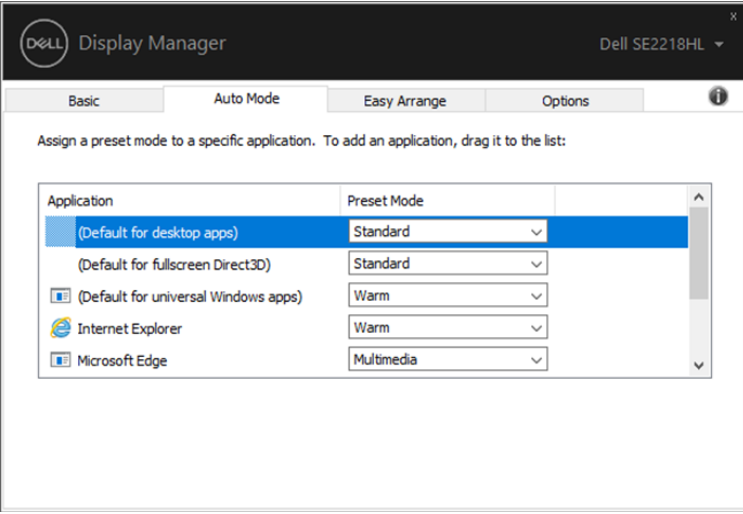

**SE2018HL/SE2218HL**

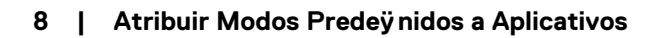

### <span id="page-8-0"></span>**Organizar Janelas com Easy Arrange**

Nos monitores Dell suportados, a guia **Easy Arrange** permite organizar facilmente as janelas abertas em um dos layouts predefinidos através de arrastá-las nas zonas. Pressione ">" ou use a tecla Page Up/Page Down para encontrar mais layouts. Para criar um layout personalizado, organize as janelas abertas e clique em **Salvar**.

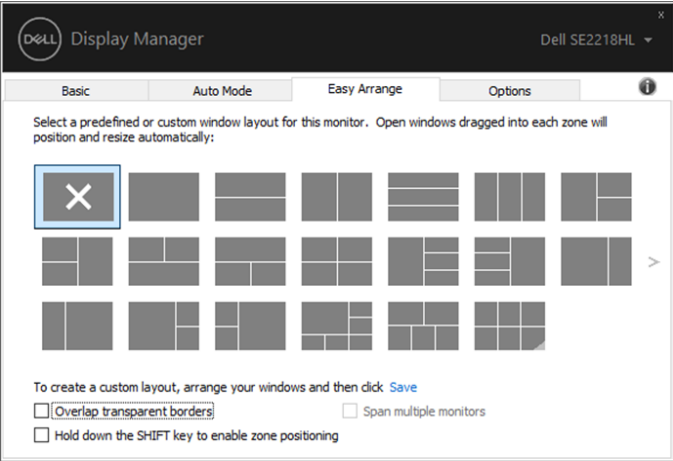

**SE2018HL/SE2218HL**

Para o Windows 10, você pode aplicar diferentes layouts de janelas para cada um dos desktops virtuais.

Se você costuma usar o recurso Windows snap, selecione a opção "**Mantenha pressionada a tecla SHIFT para ativar o posicionamento da zona**". Isso dá prioridade a Windows snap em relação a **Easy Arrange**. Então, você precisará pressionar a tecla Shift para usar o posicionamento de **Easy Arrange**.

| <b>Display Manager</b><br>Dell SE2218HL -                                                                                                    |                  |              |         |   |
|----------------------------------------------------------------------------------------------------|------------------|--------------|---------|---|
| <b>Basic</b>                                                                                                    | <b>Auto Mode</b> | Easy Arrange | Options |   |
| Select a predefined or custom window layout for this monitor. Open windows dragged into each zone will<br>position and resize automatically:                                                                   |                  |              |         |   |
|                                                                                                    |                  |              |         |   |
|                                                                                                    |                  |              |         | Ъ |
|                                                                                                    |                  |              |         |   |
| To create a custom layout, arrange your windows and then click Save<br>$\sqrt{\phantom{a}}$ Overlap transparent borders<br>Span multiple monitors<br>$\vee$ Hold down the SHIFT key to enable zone positioning |                  |              |         |   |

**SE2018HL/SE2218HL**

Se você estiver usando vários monitores em um array ou uma matriz, o layout de **Easy Arrange** poderá ser aplicado em todos os monitores como uma única área de trabalho. Selecione "**Expandir para vários monitores**" para ativar este recurso. Você precisa alinhar seus monitores adequadamente para usá-lo efetivamente.

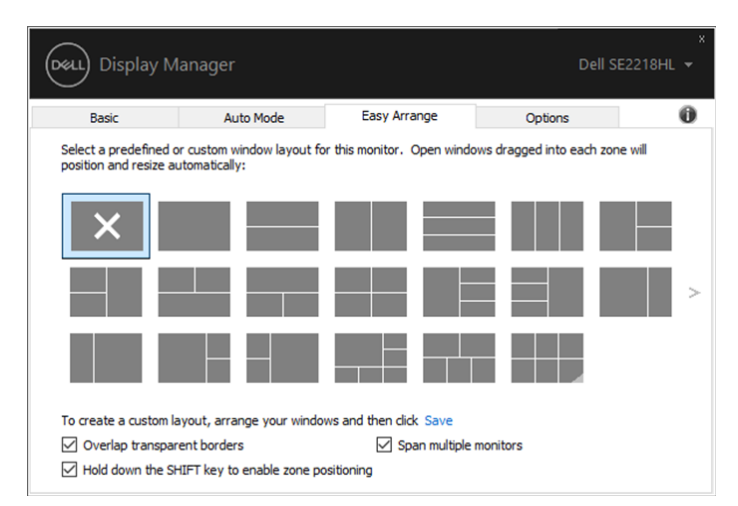

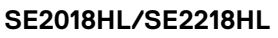

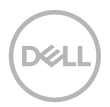

#### <span id="page-10-0"></span>**Restaurar Posições de Aplicativos**

O DDM pode ajudá-lo a restaurar as janelas de aplicativos em suas posições quando você reconectar seu computador ao(s) monitor(es). Você pode acessar rapidamente esse recurso por clicar com o botão direito do mouse no ícone do DDM na bandeja de notificações.

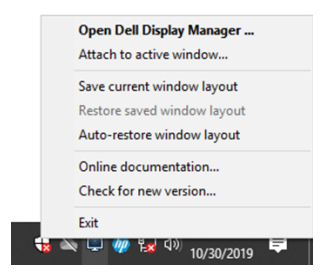

Se você escolher "Restauração automática do layout das janelas", as posições das janelas de seus aplicativos serão rastreadas e lembradas pelo DDM. O DDM coloca automaticamente as janelas de aplicativos em suas posições originais quando você reconectar o seu PC ao(s) seu(s) monitor(es).

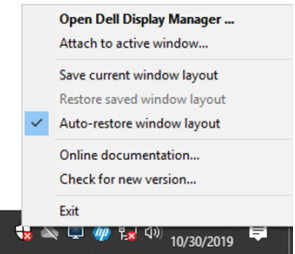

Se você quiser voltar para um layout favorito depois de ter movido as janelas de aplicativos, primeiro você pode "Salvar o layout das janelas atual" e depois "Restaurar o layout das janelas salvo".

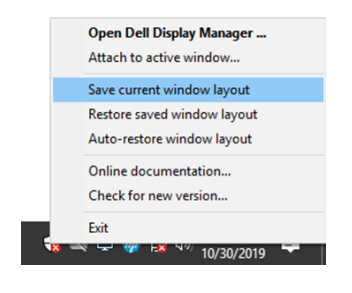

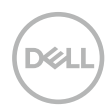

Você pode usar monitores de diferentes modelos ou resoluções em sua rotina diária, e pode aplicar diferentes layouts de janelas a eles. O DDM é capaz de conhecer o monitor que você reconectou e restaurar as respectivas posições de aplicativos adequadamente.

Caso você precise substituir um monitor na configuração de uma matriz de monitores, você poderá salvar o layout das janelas antes da substituição, e restaurar o layout salvo após a instalação de um novo monitor.

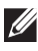

#### **NOTA: Você deve manter seus aplicativos em execução para que se beneficiem desse recurso. O DDM não pode iniciar aplicativos.**

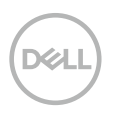

# <span id="page-12-0"></span>**Aplicar Funções de Conservação de Energia**

Nos modelos da Dell suportados, uma guia **Opções** está disponível para fornecer opções de conservação de energia PowerNap. Você pode optar por definir o brilho do monitor para o nível mínimo, ou por colocar o monitor no modo de suspensão quando o protetor de tela for ativado.

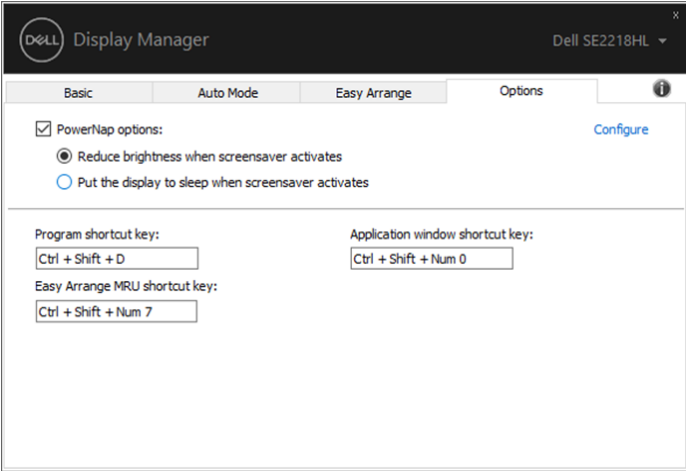

**SE2018HL/SE2218HL**

### <span id="page-13-0"></span>**Resolução de Problemas**

Se o DDM não funciona no seu monitor, o DDM mostrará o ícone abaixo na bandeja de notificações.

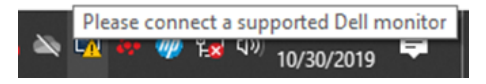

Clique no ícone, o **DDM** mostra uma mensagem de erro mais detalhada.

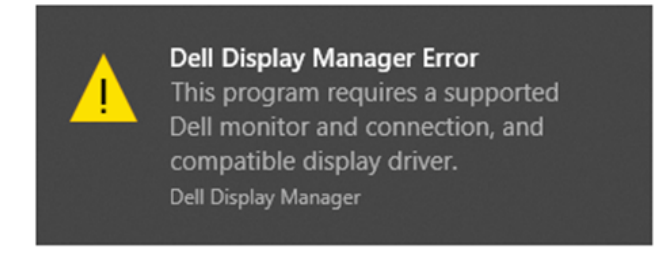

Por favor, note que o DDM só funciona com monitores da marca Dell. Se você estiver usando monitores de outros fabricantes, o DDM não os suporta.

Se o DDM for incapaz de detectar e/ou comunicar-se com um monitor Dell suportado, por favor tome medidas abaixo para solucionar o problema:

- 1. Certifique-se de que o cabo de vídeo esteja corretamente conectado entre seu monitor e seu computador. Assegure que os conectores estejam firmemente inseridos na posição.
- 2. Verifique o OSD do monitor para garantir que o DDC/CI esteja ativado.
- 3. Certifique-se de que você tenha o correto driver da placa gráfica do fornecedor (Intel, AMD, NVIDIA, etc.). O driver gráfico é muitas vezes a causa da falha do DDM.
- 4. Remova quaisquer estações de ancoragem, extensores de cabo, e conversores entre o monitor e a porta gráfica. Alguns extensores, hubs ou conversores de baixo custo podem não suportar o DDC/CI corretamente e podem falhar o DDM. Atualize o driver de tais dispositivos, se a versão mais recente esteja disponível.
- 5. Reinicie seu computador.

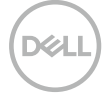

- O DDM pode não funcionar com os monitores abaixo:
	- Modelos de monitor da Dell fabricados antes de 2013 e monitores da série D da Dell. Para mais informações, consulte [www.dell.com/support/monitors.](http://www.dell.com/support/monitors)
	- Monitores de jogo que usam a tecnologia baseada em Nvidia G-sync
	- Monitores virtuais e sem fio não suportam o DDC/CI
	- Alguns modelos iniciais de monitores DP 1.2, talvez seja necessário desabilitar o MST/DP 1.2 através do OSD do monitor

Se seu computadr está conectado à Internet, você será solicitado à atualização quando uma versão mais recente do DDM estiver disponível. É recomendável baixar e instalar o aplicativo DDM mais recente.

Você também pode checar se há uma nova versão por clicar com o botão direito do mouse no ícone DDM enquanto pressionando e segurando a tecla 'shift'.

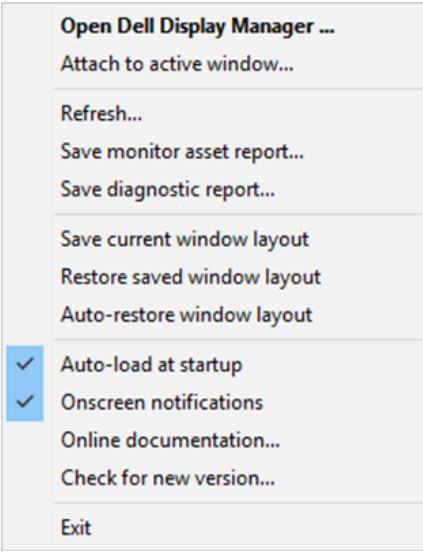

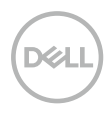